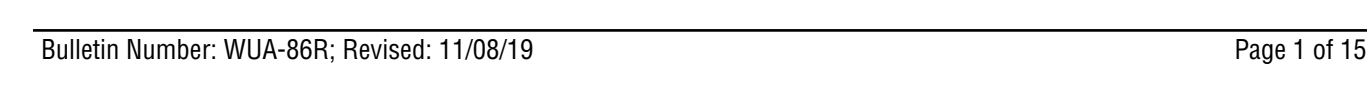

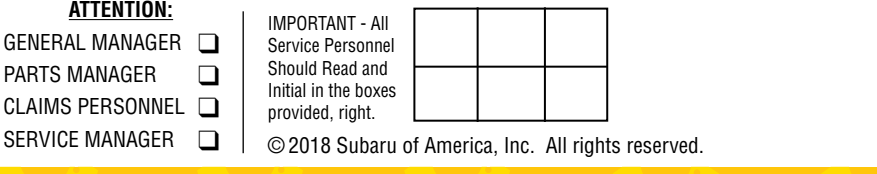

**QUALITY DRIVEN® SERVICE** 

# SERVICE PROGRAM BULLETIN

**APPLICABILITY:** 2018 MY Legacy 2018 MY Outback 2017-2018 MY Impreza 2018 MY Crosstrek

**NUMBER:** WUA-86R **DATE:** 01/03/19 **REVISED:** 11/08/19

**SUBJECT:** Harman Kardon Head Unit Reprogramming

## **INTRODUCTION:**

In the interest of customer satisfaction, Subaru of America, Inc. (Subaru) is initiating a service program to update the Harman Kardon head unit on certain vehicles with the latest version of software.

## **AFFECTED VEHICLES:**

Vehicles included in this service campaign are equipped with certain levels of head unit hardware and software. Coverage for all affected vehicles must be confirmed by using the Vehicle Coverage Inquiry function on subarunet.com. This information is now available

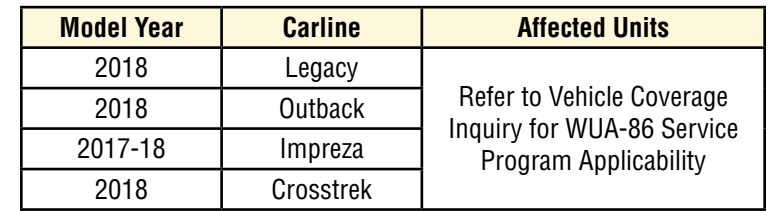

Coverage for all affected vehicles must be confirmed by using the Vehicle Coverage Inquiry function on subarunet.com. This information is now available.

## **DESCRIPTION OF THE REPAIR:**

**CAUTION: VEHICLE SERVICING PERFORMED BY UNTRAINED PERSONS COULD RESULT IN SERIOUS INJURY TO THOSE PERSONS OR TO OTHERS.** Subaru Service Bulletins are intended for use by professional technicians ONLY. They are written to inform those technicians of conditions that may occur in some vehicles, or to provide information that could assist in the proper servicing of the vehicle. Properly trained technicians have the equipment, tools, safety instructions, and know-how to do the job correctly and safely. If a condition is described, DO NOT assume that this Service Bulletin applies to your vehicle, or that your vehicle will have that condition.

Subaru Retailers will reprogram the head unit software on affected vehicles with the latest version at no charge to the customer.

#### *Continued...*

**Subaru of America, Inc. is ISO 14001 Compliant** ISO 14001 is the international standard for excellence in Environmental Management Systems. Please recycle or dispose of automotive products in a manner that is friendly to our environment and in accordance with all local, state and federal laws and regulations.

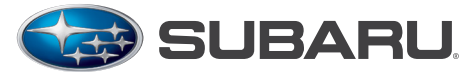

## **RETAILER RESPONSIBILITY:**

Retailers are to promptly perform this update on all affected vehicles in their inventory. Additionally, whenever a vehicle subject to this service program is taken into inventory or in for service, necessary steps should be taken to ensure the update has been made before selling or releasing the vehicle.

Any vehicles listed in a service program that are in the Retailer's stock must be:

- Immediately identified.
- Tagged or otherwise marked to prevent their delivery or use prior to inspection and/or repair.
- Updated in accordance with the repair procedures outlined in this Service Program Bulletin.

## **OWNER NOTIFICATION:**

Subaru is in the process of acquiring registration data and will notify affected vehicle owners by first class mail within the next 60 days. Retailers will be advised when owner renotification begins.

## **RETAILER AFFECTED VIN LISTS:**

Each Subaru retailer will receive an affected VIN list from their Zone Office. Vehicles will be assigned to retailers as follows:

- Original vehicle owners are assigned to the original selling retailer when their current address is within a 100-mile radius of that retailer.
- If the original selling retailer is inactive, the VIN has been assigned to the nearest active retailer.
- For any new owners or when original owners live more than 100 miles from the original selling retailer, the VIN has been assigned to the nearest active retailer.

**IMPORTANT:** Retailer affected VIN lists include information for vehicles affected by this service program. This information will enable retailers to follow up with owners of affected vehicles. The lists contain owners' names and phone numbers obtained from State Motor Vehicle Registration Records. The use of such motor vehicle registration data for any other purpose is unlawful. Accordingly, retailers are required to limit the use of these lists for the sole purpose of completing this service program.

## **SERVICE PROCEDURE:**

If the vehicle presents with a black or blank screen which prevents completing the reprogramming procedure, Head Unit replacement will be required. Secure an exchange Head Unit following the normal Harman Exchange Program procedure through United Radio. **NOTE:** Although all Harman exchange units shipped after 1/4/2019 have the latest software version already installed, the Version Check procedure must still be performed after the exchange unit is installed. In order to close the recall/ campaign, the customer must have a fully functional head unit which is running on the latest software.

## **Affected Vehicles / Audio Units:**

The following information addresses reprogramming file availability and a software update installation procedure to provide optimization to Harman Gen 3 Audio and Navigation head units utilized in the models as listed above. The procedure will involve either downloading the software update files from Subarunet (or using those sent

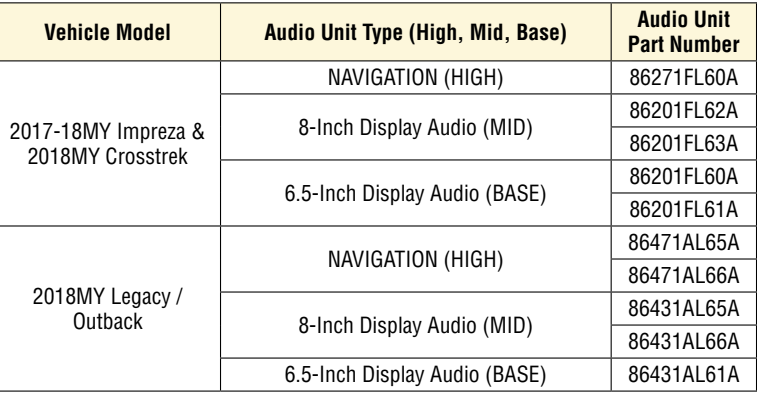

directly from Nuspire) and transferring them onto a flash drive for head unit installation. It is VERY IMPORTANT to read and understand this information completely before proceeding.

This procedure and the related reprogramming files apply to the following audio / navigation head units:

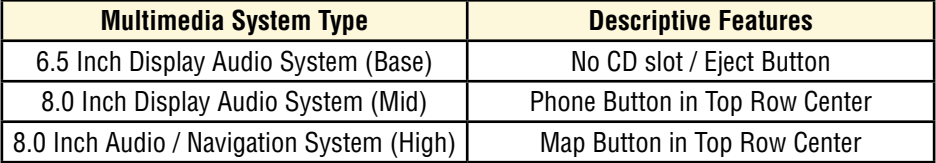

## **2017-18MY Impreza and 2018MY Crosstrek:**

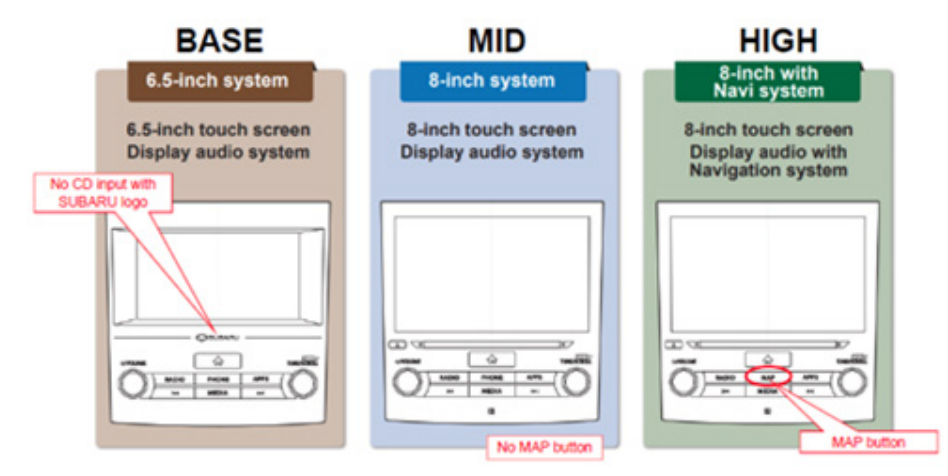

## **2018MY Legacy / Outback:**

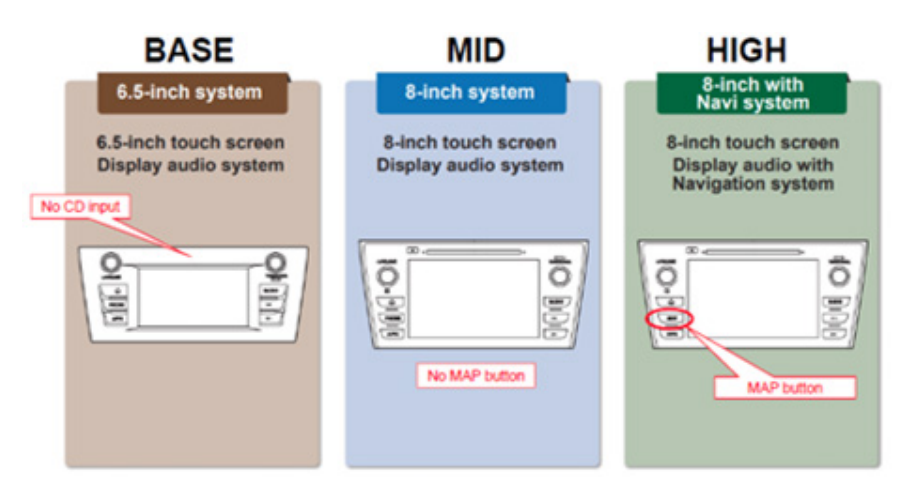

## **MATERIALS REQUIRED:**

Three (3) 6GB (MINIMUM) USB 2.0 or 3.0 flash drives which are readily available at most office supply retailers will be needed to perform these updates.

Recommended Flash Drives:

• Kingston®: Data Traveler G3, G4, SE9 or the Hyper-X Series

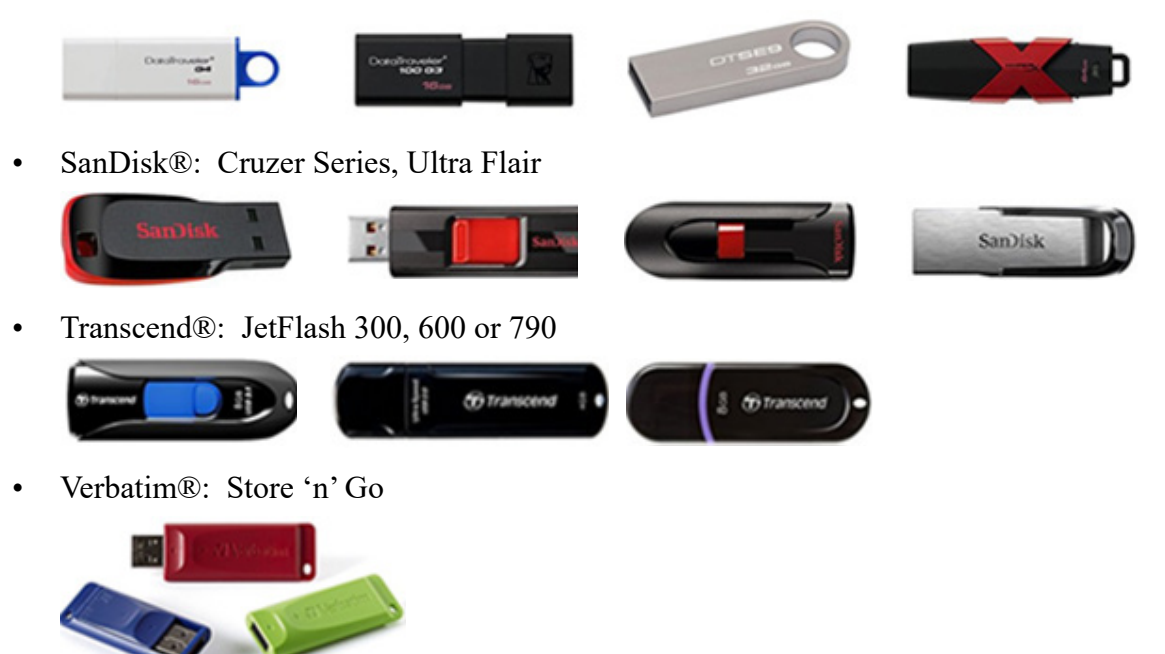

### **NOTES:**

- The USB flash drives can be USB 2.0 or 3.0.
- The USB flash drive MUST be reformatted to NTFS before loading any files to it. NTFS is not the standard format on most USB flash drives.
- The update files are not overly large but, during the reprogramming procedure, the head unit backs up some files to the USB drive. For this reason, sufficient USB drive memory size is required, especially for the High / Navigation units.
- The flash drives should be dedicated to storing these reprogramming files only. Do NOT use any flash drives which contains or requires the use of file management, encryption, file backup or other software to function properly.

## **IMPORTANT:**

- This new update includes all the previously released WTN-74 enhancements (Impreza). Therefore, if the WTN-74 is still open, only the WUA-86 should be performed. SOA will handle closing out the open WTN-74 coverage as necessary.
- This new update also includes corrections to the map data related to Subaru Retailer locations.

**Step1-** Verify the currently installed Software Version ID using the following steps:

After starting the engine, from the HOME screen, touch "Settings".

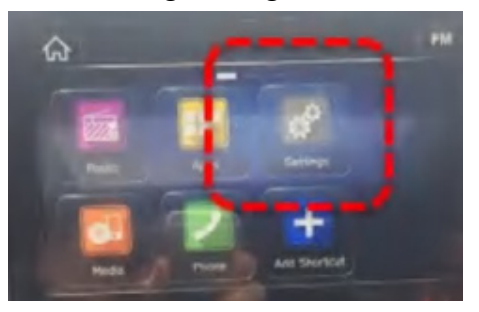

• From the Settings > General screen, scroll down to and then touch "System Information".

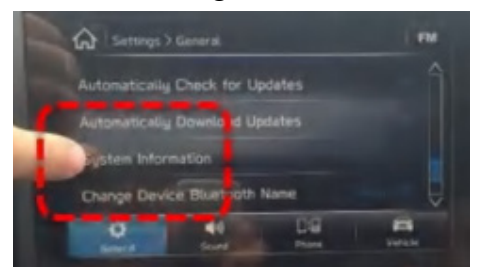

• Confirm the current Software Version ID. If the Current Version is **Rel\_A1\_19\_17\_20**  or **Rel\_A1\_19\_12\_20, STOP** as the latest update has already been installed. Otherwise, proceed to **Step 2** below. Refer to TSB **15-211-17R** to see the latest software version information as well as a history of prior updates. Software versions Rel2.17.43.20 (or later) are acceptable to complete and close this recall.

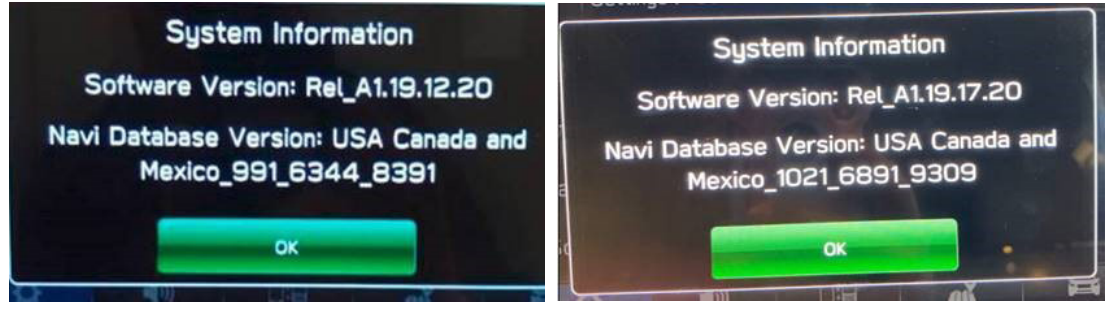

(EXAMPLE photos)

## **Step 2-** Prepare the USB:

**CAUTION:** Do not use any USB flash drive which utilizes file organizing software or an operating system.

- Make sure the USB flash drive contains no other files.
- Right click on the corresponding "Removable Disk".
- Select "Format".
- From the File System drop-down menu, select **"NTFS"**
- Check the "Quick Format" box (if not already done).
- Click on "Start" to format the USB flash drive.

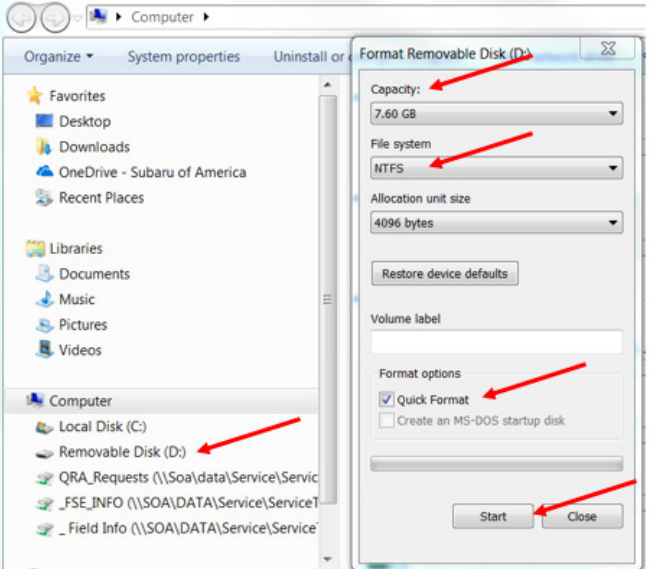

The new reprogramming files are available for download from Subarunet using the normal audio / navigation system file update download procedure: Go to Subarunet, select Service Operations and Technical>>Forms/Downloads>>Downloads for Audio/Navi then click on the applicable Hyperlink to download the file(s) to your system:

"BASE-17-18 Impreza-18 Crosstrek-18-Legacy-Outback-18-BRZ-HARMAN AUDIO UPDATE-NOVEMBER 2018"\*\* "MID-17-18 Impreza-18 Crosstrek-18-Legacy-Outback-18-BRZ-HARMAN AUDIO UPDATE-NOVEMBER 2018"\*\* "HIGH-17-18 Impreza-18 Crosstrek-18-Legacy-Outback-18-BRZ-HARMAN AUDIO UPDATE-NOVEMBER 2018"\*\* *\*\* NOTE: See TSB 15-211 for more information* [Click Here to Access the Downloads for Audio/Navigation Information on Subarunet](https://content.subarunet.com/snet/secure/business/service/forms/audio_downloads.htm)

## **IMPORTANT:**

• If the files are being **downloaded from Subarunet**, they will be .zip files and must be unzipped before they can be used. An EXAMPLE image of the Subarunet links page is provided below.

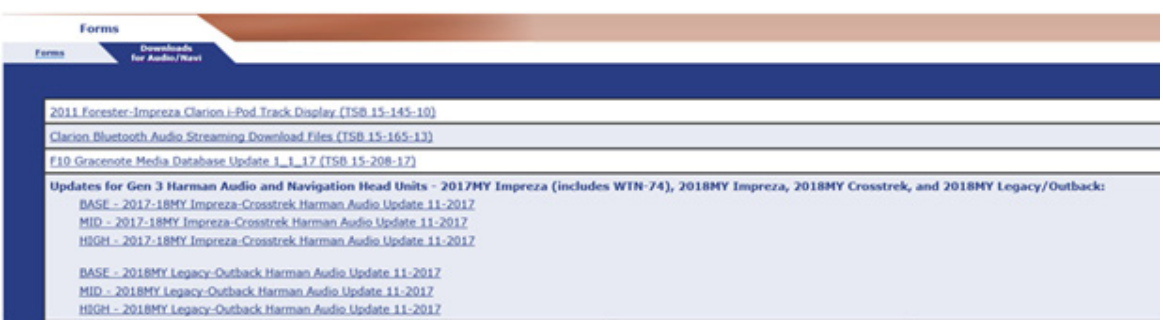

• If the files were s**ent directly from Nuspire**, they are ready to use and **do not** need to be unzipped before they can be used.

**Step 3-** Load the downloaded update file onto the USB flash drive:

## **IMPORTANT NOTES:**

- **• NEVER** change the update file names after downloading them.
- **• NEVER** save any other files on the same flash drive.

There are various types of USB flash drive available from many suppliers. If the head unit does not recognize the USB flash drive during the reprogramming process, re-format the flash drive in **FAT32** using above process instead of NTFS as previously specified. If the USB flash drive is still not recognized, use a USB flash drive from different supplier.

- Insert a USB flash drive (16 GB MINIMUM) to be used for (in this example) updating the BASE head unit into the PC.
- Once the USB flash drive is located and ready for use, proceed to next step.
- From the SDS GUI (Desktop) click / open My Documents.
- Navigate to the USB flash drive (Removable Disk) and double click on it to access the drive.
- Right Click on the drive and select Format.
- Change the File System to **NTFS**.
- Check the box for Quick Format and then press Start. This will erase any existing files.
- When the warning dialog box opens, click "OK".
- Once formatting is complete, click "OK" then click "Close" to exit the format dialog box.

**Follow "A"** when using files downloaded from Subarunet.

**Follow "B"** when using the files sent directly to the SDS notebook from Nuspire.

## **"A" When using update files downloaded from Subarunet:**

- Go to Downloads.
- Once the files have been downloaded from Subarunet, click on the Downloads folder and then sort by Date Modified to bring the most recent files to the top of the list.
- Open / display the contents of File folder " Harman Audio-Navi Update Files".
- Click on "Extract All Files".
- From the dialog box, browse to My Documents then click on "Extract".
- Open / display the contents of the 6 related Update File folders.
- Double-click on the required file (for this example, select the file entitled "BASE-17- 18 Impreza-18 Crosstrek-18-Legacy-Outback-18-BRZ-HARMAN AUDIO UPDATE-NOVEMBER 2018").
- Copy ONLY the "Update" folder then paste (or click / drag) it to the "clean" USB flash drive as listed (Removable Disk) in the directory.

## **"B" When using update files sent directly from Nuspire:**

- Go to My Documents on the GUI screen to display the list of available update files shown below.
- Sort by Date Modified to bring the most recent files to the top of the list. The folder is named: Harman Audio-Navi Update Files. It contains the six folders shown in the EXAMPLE photos below.

| $\leftarrow$<br>> This PC > Windows (C:) > Users > Subaru > Documents > _Harman Audio-Navi Update Files ><br>$~\mathbf{v}$ $~\mathbf{\uparrow}$ |   |                                                                      |                                      |                                          |             |
|----------------------------------------------------------------------------------------------------|---|----------------------------------------------------------------------|--------------------------------------|------------------------------------------|-------------|
|                                                                                                    |   | $\mathcal{N}_{\mathcal{C}}$<br><b>Name</b>                           | Date modified                        | Type                                     | <b>Size</b> |
| <b>x</b> Quick access<br>Desktop                                                                                                    | × | BASE- 2017-18MY Impreza-Crosstrek                                    | 11/28/2017 11:09                     | <b>File folder</b>                       |             |
| Downloads                                                                                                    | × | BASE- 2018MY Legacy-Outback Harm                                     | 11/28/2017 11:09                     | <b>File folder</b>                       |             |
| <b>Documents</b>                                                                                                    | ⊀ | HIGH- 2017-18MY Impreza-Crosstrek<br>HIGH-2018MY Legacy-Outback Harm | 11/28/2017 11:09<br>11/28/2017 11:09 | <b>File folder</b>                       |             |
| <b>Pictures</b>                                                                                                    | × | MID-2017-18MY Impreza-Crosstrek H                                    | 11/28/2017 11:10                     | <b>File folder</b><br><b>File folder</b> |             |
| <b>G.</b> OneDrive                                                                                                    |   | MID-2018MY Legacy-Outback Harma                                      | 11/28/2017 11:09                     | <b>File folder</b>                       |             |
| <b>Network</b>                                                                                                    |   |                                                                      |                                      |                                          |             |

*\*\* NOTE: See TSB 15-211 for more information*

• Double-click on the required file (for this example, select the file entitled "BASE-17- 18 Impreza-18 Crosstrek-18-Legacy-Outback-18-BRZ-HARMAN AUDIO UPDATE-NOVEMBER 2018") and the Update file will display as shown.

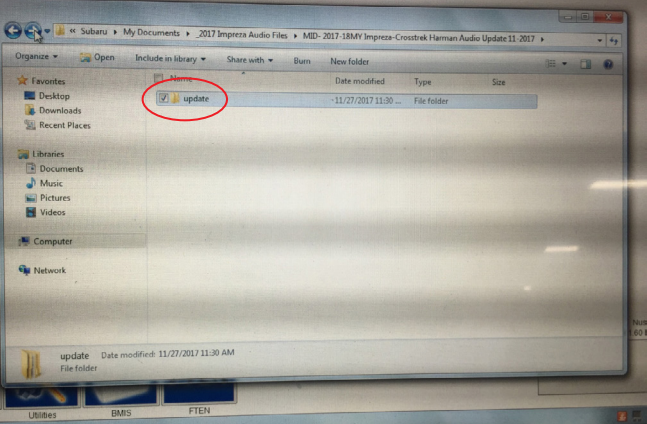

- Click on the Update file and either copy / paste or click / drag it to the USB flash drive.
- Once the folder named "Update" is loaded onto the USB flash drive, right click on the drive and select "Eject".
- Remove the USB flash drive after the prompt appears that says "Safe to Remove Hardware".
- Mark the USB to indicate the head unit it will update (BASE in this example).
- Repeat the above steps to create the MID and HIGH USB flash drives.

**Step 4- IMPORTANT:** Install the update folder for the head unit being reprogrammed ONLY. Do not install all three update folders onto the same flash drive at the same time.

**NOTE:** Do not copy the entire File folder.

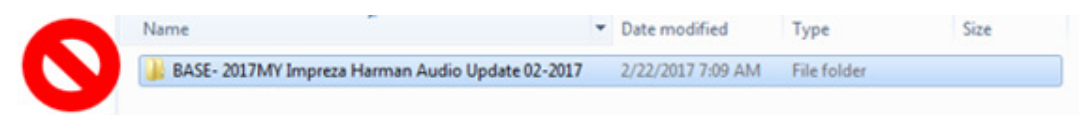

Copy **ONLY** the File folder named "Update" to the USB flash drive.

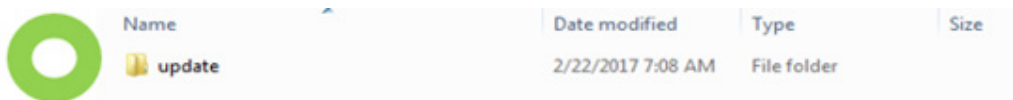

- After the download is complete, NEVER change the folder names.
- To avoid confusion, label the flash drive with the file contents (e.g. BASE, MID or HIGH).
- Confirm there is a folder named "update" on the flash drive.
- After confirmation, move to the car and either start the engine or follow the procedure as outlined in document GR8-1100 on STIS for use of the GR8's Power Supply Mode.

**CAUTION:** Confirm one final time the head unit you are about to update matches with the USB flash drive you have selected. Attempting to install the incorrect update file will disable the head unit.

**Step 5-** Update Installation:

**IMPORTANT:** Always record the customer's radio station presets, volume and Driver Profile settings before proceeding further. The customer's radio station presets and volume settings will likely need to be reset once the update and re-boot procedures are completed.

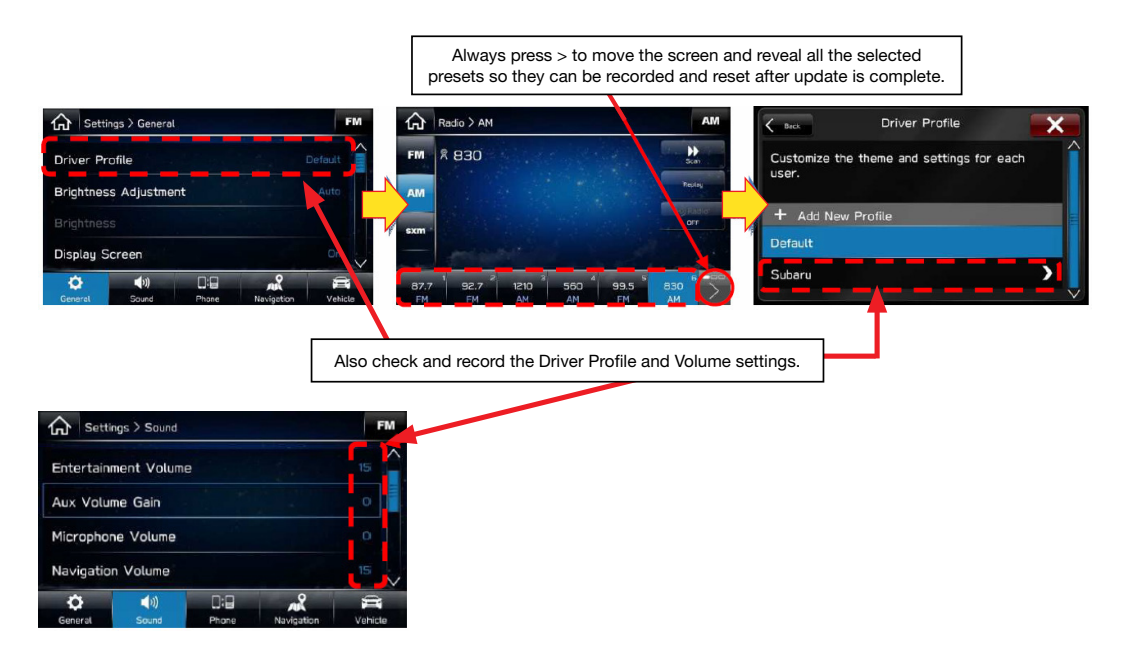

• With the engine idling (or GR8 connected), plug the flash drive into the USB Port.

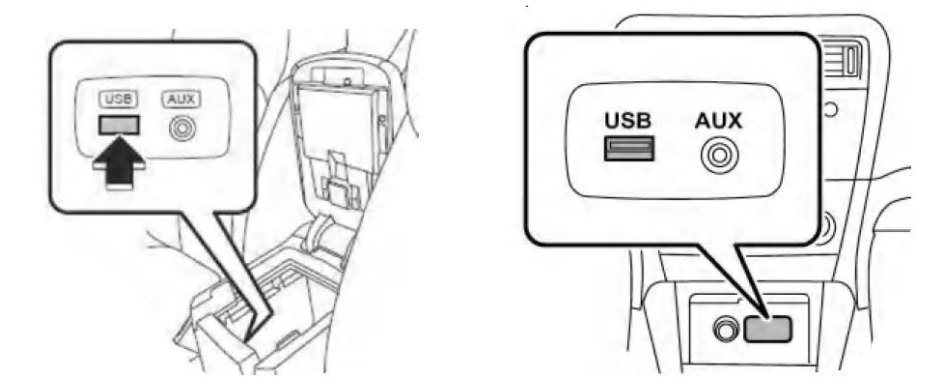

After the unit "authenticates" the USB flash drive, press "Next" and after the second screen is displayed, press "Next" again.

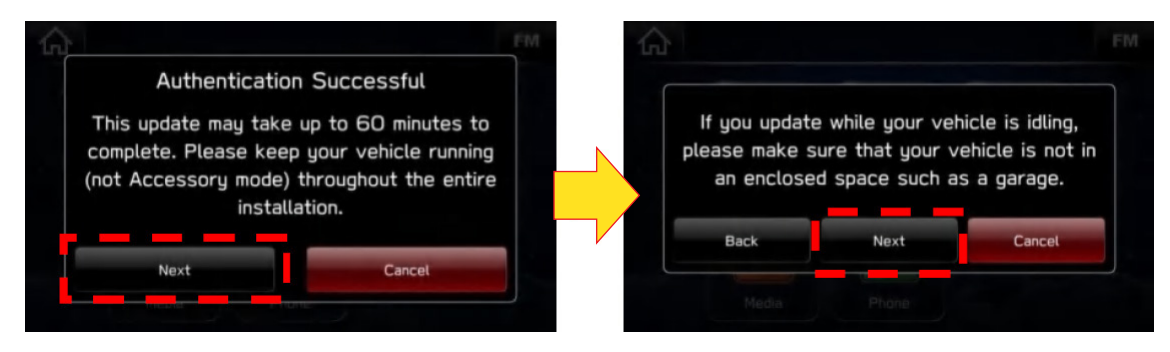

• The current and available software version information will be displayed. The Available Version I.D should be **Rel\_UO.18.43.20** (see 15-211-17R for latest available software version).

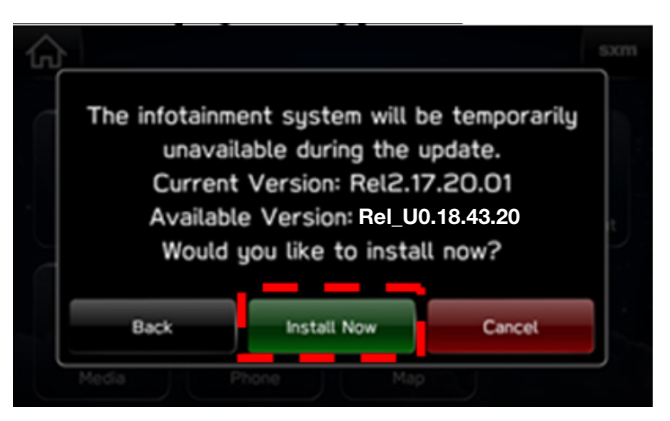

• After confirming the Available Version, press "Install Now" to start the reprogramming process.

## **NOTES:**

- The screen will go blank (black) for a brief period after installation begins.
- If a "Do you want to retry" is displayed, press Retry to restart the update.
- The update should take less than 20 minutes to complete.

**IMPORTANT CAUTION:** To avoid possible head unit damage, always confirm the update file on the USB flash drive being used matches the head unit being updated (e.g. a BASE update file is being installed into a BASE head unit). The files are NOT interchangeable between the 3 different audio unit types.

- Do not touch any of the buttons on the head unit while the updating process is taking place.
- If during the updating an error screen is displayed asking "Do you want to Retry", press "Retry" to restart the update.
- Once the updating process is complete, the head unit will reboot automatically.
- After the reboot completes, press the HOME  $\bigcap$  button to return to the Home screen.

**Step 6-** Turn the ignition OFF, open and close the driver's door then remove the flash drive from the USB port. If an error screen is displayed asking "Do you want to Retry", press "Cancel". **IMPORTANT:** Wait **AT LEAST 3 MINUTES** before proceeding to **Step 7**.

**Step 7-** Verify the newly-installed Software Version ID using the following steps:

- Turn the ignition back ON. The STARLINK screen should be displayed. If the STARLINK screen is not displayed, perform **Step 5** again and be sure to **WAIT AT LEAST 3 MINUTES** before proceeding.
- In some cases, the radio presets may not appear initially.
- From the HOME screen, touch "Settings".

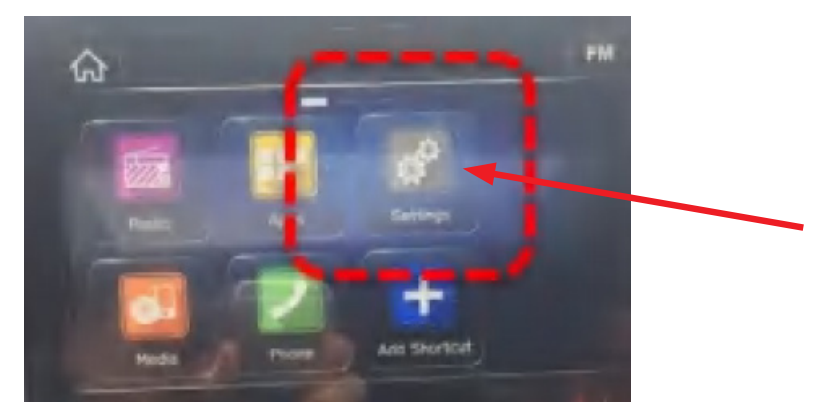

• From the Settings > General screen, scroll down to and then touch "System Information".

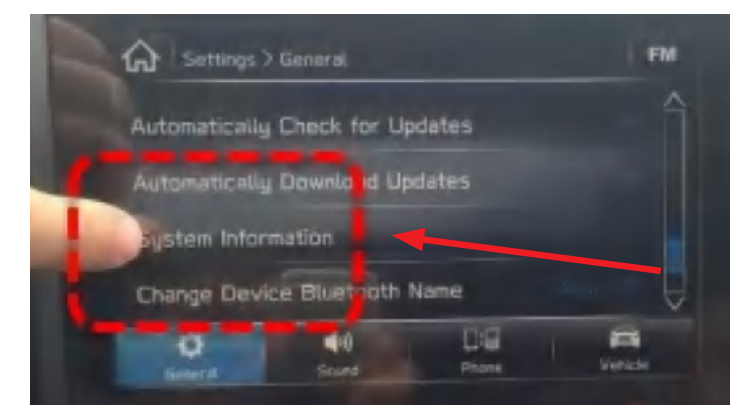

• Confirm Software Version is now "**Rel\_UO.18.43.20**" (or latest software version as found in bulletin 15-211-17R).

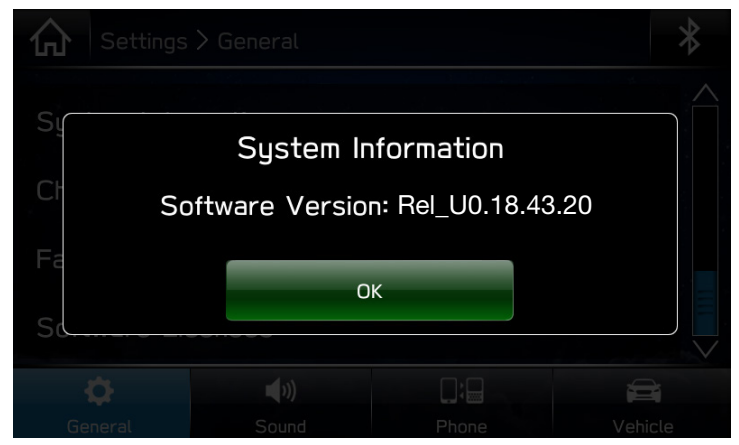

**Fress (H**) (Home) to return to the Home screen and shut the engine OFF. Open and close the driver's door.

**Step 8- CRITICAL:** Operation Check and Full Re-Boot Procedure:

- **1)** Turn the ignition back ON (ACC) and confirm normal system operation.
- **2)** Confirm the Home screen is displayed.

**IMPORTANT:** If during this procedure (all models), the screen goes blank (black) and the STARLINK screen does not appear, the head unit must be replaced. THIS SHOULD BE A **VERY RARE** OCCURRENCE.

- **3)** Turn the ignition OFF, open and close the driver's door then WAIT AT LEAST 3 MINUTES to confirm the unit "times out" or "goes to sleep".
- **4)** Perform 1), 2) and 3) above again (**a total of 5 on a 2017MY Impreza**) cycles if completing WTN-74 **OR only 2** cycles (1 additional cycle to Steps 1 & 2) if:
	- WTN-74 was previously completed
	- completing this procedure on models other than a 2017MY Impreza.

If normal operation is confirmed, press  $\bigcap$  to return to the Home screen and shut the ignition OFF to complete the procedure.

**IMPORTANT:** If during this procedure, the screen goes blank (black) and the STARLINK screen does not appear, the head unit must be replaced. THIS SHOULD BE A **VERY RARE** OCCURRENCE. Contact SOA Techline should this condition occur.

**Step 9-** If lost during the update process, reset the customer's radio station presets, volume and Driver Profile settings and if necessary, reset the clock to complete the procedure.

## **CLAIM REIMBURSEMENT AND ENTRY PROCEDURES:**

Credit to perform this recall will be based on properly completed repair order information. Retailers may submit claims through Subarunet.com.

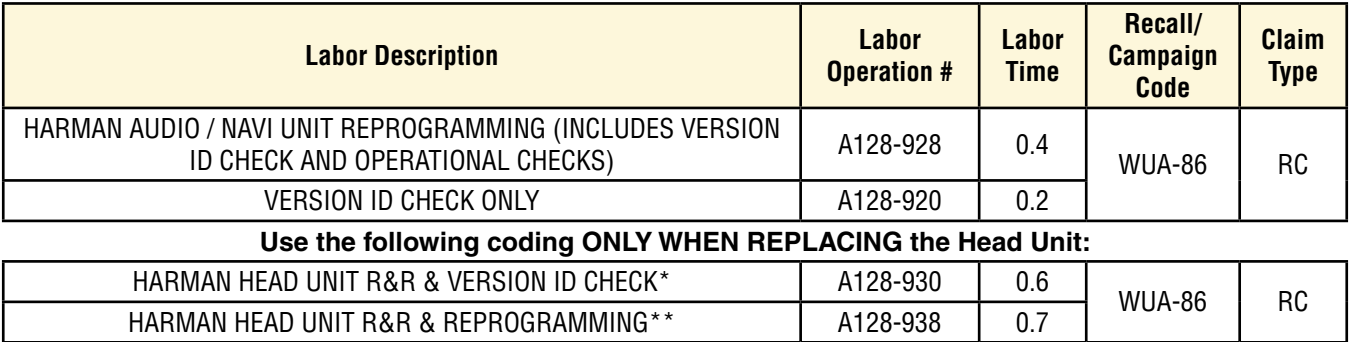

*\*Use this coding when an exchange Head Unit is required because of inability to reprogram due to blank or black screen.*

*\*\*Use this coding when the exchange unit received does not have the latest software version already installed.*

**REMINDER:** The software Version ID MUST always be confirmed as being the latest available following installation of a replacement Head Unit.

**IMPORTANT: CRITICAL Claim Process Update:** When completing the WUA-86 campaign, the post-update software version number MUST be entered in the Miscellaneous Detail field when submitting the claim.

This recall repair may be eligible to be performed at an alternate repair site—for example, a customer's home or place of business, or at an auction—and not at the retailer's main service facility. Repairs performed at an alternate repair site are subject to the requirements of Section 13.10 of the Claims Policies and Procedures Manual. These requirements will be strictly enforced. Please contact the SOA Claims Helpline if you have questions about the policy.

## **IMPORTANT REMINDERS:**

- SOA strongly discourages the printing and/or local storage of service information as previously released information and electronic publications may be updated at any time.
- Always check for any open recalls or campaigns anytime a vehicle is in for servicing.
- Always refer to STIS for the latest service information before performing any repairs.

## **OWNER NOTIFICATION LETTER**

**This notice applies to the VIN identified in the address section printed below**

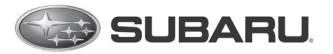

**Subaru of America, Inc** PO Box 9103 Camden, NJ 08101-9877 844-373-6614 www.subaru.com

**Subaru Service Program WUA-86 February 2019**

### **Dear Subaru Owner:**

We would like to thank you for your selection of a Subaru vehicle. We take pride in our products and are committed to your continued satisfaction.

Subaru has developed a modification to the Harman Kardon audio system display software logic for certain 2018 model year Legacy, Outback, and Crosstrek vehicles, and certain 2017-2018 model year Impreza vehicles. This software update is intended to ensure the proper operation of your vehicle's Harman Kardon infotainment system.

You received this notice because our records indicate that you currently own one of these vehicles.

### **WHAT SUBARU WILL DO**

Subaru will reprogram the Harman Kardon audio system display software with an updated version in your vehicle at no charge to you.

#### **WHAT YOU SHOULD DO**

**Please contact your Subaru retailer (dealer) for an appointment to have the audio system display software updated in your vehicle, free of charge.**

### **CHANGED YOUR ADDRESS OR SOLD YOUR SUBARU?**

If you have moved or sold your vehicle, please update this information online at www.subaru.com, select 'Customer Support,' then select 'Address Update' or 'Ownership Update' from the drop-down menu.

#### **HOW LONG WILL THE REPAIR TAKE?**

The time to perform this software update is approximately 30 minutes. However, it may be necessary to leave your vehicle for a longer period of time on the day of your scheduled appointment to allow your Subaru retailer flexibility in scheduling.

### **IF YOU HAVE PREVIOUSLY PAID FOR A REPAIR**

If you have already paid for repairs associated with this coverage, you may be eligible for reimbursement. Reimbursement consideration will be based on the amount an authorized Subaru retailer in your area would charge for the same repair.

Please send the original service repair order, which has the name of the repair facility, date of repair, mileage at the time of repair, complete 17-digit vehicle identification number (VIN), and your name, with correct mailing address and telephone number to the address listed below.

#### **Subaru of America, Inc. Customer-Retailer Services Department, Attention: WUA-86 Service Program P.O. Box 9103, Camden, NJ 08101-9877**

Please send original receipts only and retain a photocopy for your records. Please be assured that we will attempt to process your reimbursement request as quickly as possible, but it may take up to 60 days for this process to be completed.

*Continued...*

### **IF YOU NEED FURTHER ASSISTANCE:**

To locate the nearest Subaru retailer, you can access our website at www.subaru.com and select 'Find a Retailer.'

For additional information, please go to: http://www.wua86.service-campaign.com.

If you need additional assistance, please contact us directly:

- By e-mail: Go to www.subaru.com and select "Contact Us"
- By telephone: 1-844-373-6614 Monday through Friday between 8:00 a.m. and 7:00 p.m. ET
- By U.S. Postal mail: Write us at Subaru of America, Inc. Attn: Customer-Retailer Services Department P.O. Box 9103, Camden, NJ 08101-9877

Please contact us immediately if the Subaru retailer fails or is unable to make the necessary repairs free of charge.

Your continued satisfaction with your Subaru is important to us. Please understand that we have taken this action in the interest of your vehicle's proper operation. We sincerely apologize for any inconvenience this matter may cause and urge you to schedule an appointment as soon possible.

Sincerely, Subaru of America, Inc.